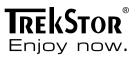

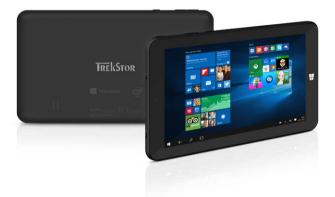

# SurfTab® wintron 7.0

**OPERATING INSTRUCTIONS** 

# Contents

| 1)  | About the SurfTab                                                          | 4  |
|-----|----------------------------------------------------------------------------|----|
| 2)  | Safety information<br>Operational safety<br>Repair                         | 5  |
|     | Intended operating conditions                                              |    |
|     | Power supply                                                               |    |
|     | Care and maintenance<br>Information on the memory capacities indicated     |    |
| 3)  | Technical specifications                                                   | 8  |
| 4)  | Package contents                                                           | 8  |
| 5)  | Controls and ports                                                         | 10 |
| 6)  | Starting up the SurfTab for the first time                                 | 10 |
|     | Charging the SurfTab                                                       |    |
|     | Switching on the SurfTab                                                   | 11 |
| 7)  | Info Center                                                                | 12 |
| 8)  | Accessing and using the Start menu                                         | 13 |
|     | Layout of the Start menu                                                   |    |
|     | Accessing the Start menu<br>Navigating/selecting an item in the Start menu |    |
|     | Pinning, organising and removing apps                                      |    |
| 9)  | Accessing the settings                                                     | 15 |
| 10  | Connecting the SurfTab to the Internet                                     | 16 |
|     | Connecting to a stationary wireless network (WiFi)                         |    |
| 11) | Downloading applications from the Windows Store                            | 17 |
| 12) | ) Transferring files between the SurfTab and other devices                 | 18 |
|     | Transferring files via Bluetooth                                           |    |
|     | Transferring files between the SurfTab and a PC                            | 19 |

| 13) Connecting the SurfTab to a television<br>Connecting to a television via Miracast |    |  |
|---------------------------------------------------------------------------------------|----|--|
| 14) Reset                                                                             | 21 |  |
| 15) Switching off the SurfTab                                                         | 21 |  |
| 16) Notes on copyright and trademarks                                                 | 22 |  |
| 17) Notes on disposal                                                                 |    |  |
| Disposal                                                                              | 22 |  |
| Recycling                                                                             | 22 |  |
| 18) Notes on liability and warranty23                                                 |    |  |

We hope you enjoy your TrekStor SurfTab wintron 7.0. Please read the following sections carefully to familiarise yourself with the functions of this product and how to operate it.

IMPORTANT! Always follow the safety information in Section 2.

IMPORTANT! Please keep these instructions in a safe place, and pass them on to the new owner if the device changes hands.

Up-to-date product information can be found on the TrekStor website: www.trekstor.de

For more products and accessories, visit: www.trekstor-onlineshop.de

# 1) About the SurfTab

The TrekStor SurfTab wintron 7.0 is a tablet PC incorporating the Windows 10 operating system, which can be used for surfing the Internet, running apps and playing music, videos and games.

Only ever use the device for its intended purpose. The manufacturer is not liable for damages resulting from improper use. Furthermore, the manufacturer shall not be responsible for damages or loss of data and any subsequent damage caused.

# ) Safety information

These instructions use the following warning symbols and key words:

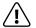

#### DANGER

Indicates possible danger to life and/or danger of severe, irreversible injuries.

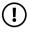

#### CAUTION

Follow instructions to avoid injuries and material damage.

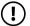

#### WARNING

Follow instructions to avoid material damage.

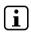

#### NOTE

Further information about the use of the device.

# Operational safety

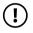

#### CAUTION

Those who, as a result of their physical, sensory or mental capabilities, or lack of experience or knowledge, are not in a position to use the product safely must not be allowed in the vicinity of the product without supervision or instruction by a person responsible for their safety. Supervise children around the product.

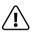

# DANGER

Keep packaging materials out of reach of children (e.g., plastic sheets). There is a danger of suffocation.

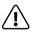

#### DANGER

Some accessories can pose a choking hazard for babies and young children. Keep these accessories out of reach of babies and young children.

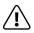

# DANGER

Never open the casing of the device or the charger: This may cause an electrical shock, short circuit or fire!

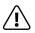

#### DANGER

Do not insert any object into the ports or openings of the device or charger: This may cause an electrical shock, short circuit or fire!

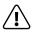

#### DANGER

Do not cover the device or charger during operation or while charging. This may cause the device/charger to overheat and potentially catch fire!

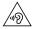

#### CAUTION

This device can generate high sound volumes. Never listen at high volumes for long periods. Doing so can result in immediate or gradual hearing damage. Remember: Permanent hearing damage may only emerge later in life. You may become used to listening to high volumes over time, making them appear normal to you. However, your hearing may have already been damaged. The higher you set the volume, the more quickly your hearing can be damaged.

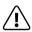

#### DANGER

Your safety is very important to us! Safety always has first priority in road transport. Protect yourself and other road users by operating the device only if the traffic situation allows it and you do not endanger or hinder anyone. Adjust the volume of the device for your safety so that you can continue to react to all the sounds around you. Local legislation in force applies.

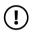

# WARNING

Do not exert excessive pressure on the display, as it may break.

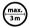

Avoid using USB cables over 3 m in length.

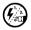

Exposing the device to electrostatic discharge can interrupt the data transfer between the device and the computer or impair the functions of the device. Should this happen, disconnect the device from the USB port and reconnect it or rebuild the WiFi connection from scratch.

# Repair

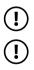

#### WARNING

No parts inside the device require maintenance or cleaning.

#### WARNING

Should the device become wet, turn it off immediately. Ensure the device is checked for operational safety before using it again.

# Intended operating conditions

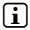

Protect the device from extremely high or low temperatures and fluctuations in temperature. Use it at an ambient temperature between  $10^{\circ}$  C and  $40^{\circ}$  C.

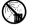

Do not place the device near a heat source and protect it from direct sunlight.

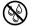

Never expose the device to humidity, condensation or moisture.

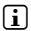

Ensure you use and store the device in a dust-free environment.

# Power supply

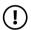

#### CAUTION

Only ever use the original charger or a charger with the correct voltage and amperage to prevent damage to the device. If you have to resort to a universal charger, pay attention to the polarity of the charging device as well as the voltage and amperage. Your device may suffer irreparable damage if these specifications are not properly adhered to.

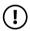

#### CAUTION

Do not use or charge the device if the battery is damaged or leaks.

# Care and maintenance

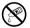

Never clean the surface of the device with solvents, paint thinners, cleaning agents or other chemical products. Use a soft, dry cloth or a soft paintbrush.

# Information on the memory capacities indicated

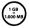

The storage capacity indicated on the packaging and in the technical specifications refers to the total storage capacity of your device. The storage capacity of the device indicated by your operating system may differ from the stated storage capacity, as a portion of the total storage is also used by the operating system and system applications.

| 3) Technical specifications     |                                                                                                    |
|---------------------------------|----------------------------------------------------------------------------------------------------|
| Processor (CPU):                | Intel® Atom™ Z3735G processor<br>with up to 1.83 GHz                                                                   |
| RAM :                           | 1 GB (DDR3)                                                                                                    |
| Storage capacity:               | 16 GB                                                                                                    |
| Graphics processing unit (GPU): | Intel <sup>®</sup> HD Graphics                                                                                         |
| Display type:                   | 5-point capacitive IPS multi-touch display                                                                             |
| Display size:                   | 7" (17.8 cm)                                                                                                    |
| Aspect ratio:                   | 16:10                                                                                                    |
| Screen resolution:              | 1024 x 600                                                                                                    |
| Camera:                         | 2 MP/0.3 MP webcam                                                                                                    |
| Interfaces:                     | Micro-USB 2.0 (with host function),<br>audio out/mic in, camera,<br>memory card reader, WiFi,<br>Bluetooth®, Miracast™ |
| Supported memory cards:         | microSD, microSDHC, microSDXC<br>(maximum of 128 GB)                                                                   |
| Dimensions (W x H x D):         | 188 x 107 x 11 mm                                                                                                    |
| Weight:                         | 265 g                                                                                                    |
| Battery:                        | Lithium polymer                                                                                                    |
| Charge using:                   | Micro-USB socket                                                                                                    |
| Housing material:               | Plastic                                                                                                    |
| Operating system:               | Windows® 10 Home                                                                                                    |

# 4) Package contents

- SurfTab wintron 7.0
- USB power adapter (110 V 240 V)
- USB cable (Micro-USB/USB-A)
- USB host adapter cable (Micro-USB/USB-A (socket))
- Quick guide
- Cleaning cloth
- Product safety and legal information

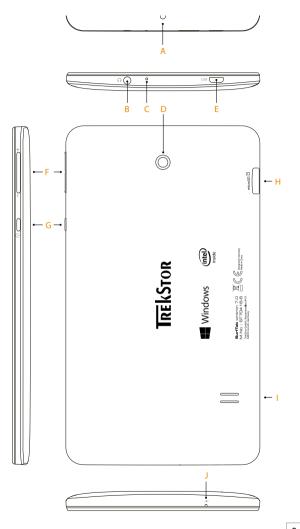

# 5) Controls and ports

- A) Front camera
- B) Audio port
- C) Charging LED
- D) Rear camera
- E) Micro-USB socket/charging socket
- F) Volume control
- G) On/off switch
- H) Memory card slot
- I) Speaker
- J) Microphone

# 6) Starting up the SurfTab for the first time

# Charging the SurfTab

Please fully charge your SurfTab before you use it for the first time.

To charge the SurfTab, connect the USB cable to the power adapter and use this to connect the SurfTab to a power socket.

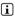

The maximum battery life is reached after approximately 10 charging cycles.

# Switching on the SurfTab

Press the on/off switch for approximately 2–3 seconds to switch on the SurfTab. A configuration assistant will appear. Follow the configuration assistant instructions to set up your SurfTab.

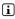

During the setup process, the configuration assistant will prompt you to sign in with your Microsoft account. If you do not vet have a Microsoft account, please set one up at this point.

As soon as the device has been set up (and every time it is subsequently switched on and booted up), the lock screen appears. Drag the lock screen upwards with your fingertip to unlock the screen.

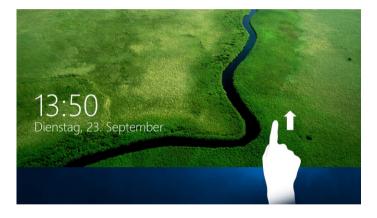

**i** If your SurfTab is password-protected, you must then enter the password.

# 7) Info Center

The Info Center is a bar with quick links to some important SurfTab functions, which you can either display or hide. To access the Info Center, swipe your finger from the right edge of the screen towards the centre or tap the memo symbol in the bottom right-hand corner.

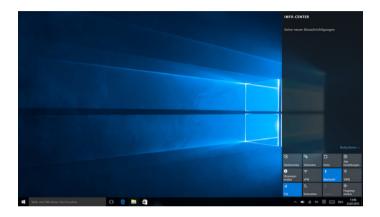

Among other things, the Info Center includes a quick link to what is known as the "TABLET MODE". If you tap this function, the Start menu is enlarged in the display, making fingertip operation considerably easier.

# 8) Accessing and using the Start menu

You're already familiar with the Start menu from your desktop PC at home. It acts as the starting point for all the important contents of your SurfTab. Below you can read some useful information about the Start menu's basic functions.

# Layout of the Start menu

In addition to the straightforward navigation list (A) found in the "classic" Start menu of older Windows versions, the Start menu of the SurfTab wintron 7.0 has a useful app area (B) to the right of the navigation bar. Here, you can "pin" apps and favourites in the form of live tiles and organise them. This gives you quick, uncomplicated access to your most frequently used apps and content.

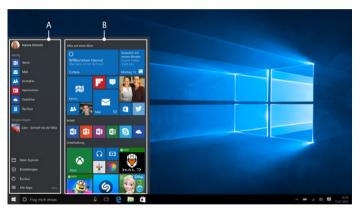

"Beneath" the navigation list (A) there is an alphabetical list of all the apps installed. To access this list, "drag" the navigation list upwards or tap "ALL APPS" in the bottom left of the navigation list.

# Accessing the Start menu

To display the Start menu, tap the Windows icon in the bottom left of the display. Tapping a second time will hide the Start menu.

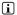

If you have activated tablet mode (see note in Section 7), all the pinned items from the app area of the Start menu will be magnified and distributed across the entire screen. To access the navigation list of the Start menu, tap the menu icon (three horizontal lines) in the top left of the screen.

#### Navigating/selecting an item in the Start menu

To select an item (app or favourite) from the Start menu or the associated app area, tap the item with your finger.

#### Pinning, organising and removing apps

You can arrange the items contained in the app area in the form of live tiles (apps and favourites) according to your own preferences, and pin new items or remove those you don't use.

#### **Pinning apps**

- a) Call up the Start menu as described above.
- h) Tap "All APPS" in the bottom left of the Start menu.
- C) Scroll to the app you want by swiping the navigation list of the Start menu with your finger from bottom to top (or vice versa).
- d) Keep your finger on the app you want and drag it to the desired position in the app area of the Start menu.

#### Organising and removing apps

To access edit mode for a particular live tile, place your finger on the live tile you want and keep it there until it is highlighted (the background becomes darker, the live tile stands out visually).

Two edit symbols now appear at the corners of the tile.

To remove the live tile from the app area of the Start menu, tap the pin symbol in the top-right corner of the highlighted tile.

To access further editing options, tap the symbol containing three dots in the bottom-right corner of the tile.

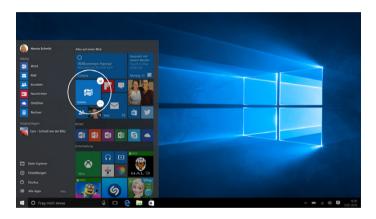

# 9) Accessing the settings

The button for accessing the settings (a cogwheel icon) can be found in the bottom-left corner of the Start menu.

Alternatively, you can access the settings by opening the Info Center and tapping "ALL SETTINGS".

# 10) Connecting the SurfTab to the Internet

# Connecting to a stationary wireless network (WiFi)

- Call up Settings (see Section 9). a)
- In Settings, tap "Netzwork & Internet". h)
- C) In the next screen, tap "WI-FI" on the left.
- Drag the WiFi slider from "OFF" to "ON". The SurfTab searches for all available d) wireless networks nearby and then displays them as a list.
- Tap the network that you wish to connect to. e)

**i** If you do not want the SurfTab to automatically connect to the selected network if available, remove the tick next to "Connect Automatically".

f) Next tap "CONNECT". The SurfTab now connects to the network selected.

Depending on the configuration of your router, you will be prompted to authenticate yourself to the network. Generally speaking, a wireless network is secured through a WPA network key or a WPS authentication method.

#### WPA

Enter the network key in the input field and click "NEXT" to confirm. The network key can generally be found on the back of your router.

#### WPS

If a WPS authentication method (for example, a PIN) was set up for your router, the SurfTab shows a different input field. Enter the PIN in the input field (or follow the selected authentication method).

The SurfTab now connects to the wireless network

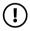

# WARNING

You may be asked whether the SurfTab should search for additional devices in the selected network and whether it should automatically connect to these devices (for example, printers or television sets). This is recommended in private home networks that you can trust. If you connect to a public wireless network, we recommend that you decline this option by clicking "No". In this way, you protect your private sphere.

You can now surf the Internet as usual using the Internet browser.

# 11) Downloading applications from the Windows Store

The Windows Store is available in the app area of the Start menu (see Section 8). You can identify the Windows Store by its icon, a shopping bag featuring the Windows logo.

The following two requirements must be met in order to access the Windows Store:

#### 1. You must be connected to the Internet.

To connect, follow the instructions in Section 10.

#### 2. You must have a Microsoft account and be signed in with it.

Ideally, you will have created a Microsoft account or signed in with your existing Microsoft account during the initial setup process when you first switched on your SurfTab. In this case, all you have to do is open the Windows Store, select the desired app and tap "INSTALL".

If you do not yet have a Microsoft account or are not signed in with it, you must perform these steps. Open the Windows Store and select the desired app. Tap the app and then tap "INSTALLIEREN". An assistant now appears to guide you through the process of setting up a Microsoft account.

If you set up a Microsoft account and link it to your SurfTab, the password for unlocking the SurfTab changes. From now on, you have to enter the password for your Microsoft account to unlock the SurfTab.

# 2)Transferring files between the SurfTab and other devices

# Transferring files via Bluetooth

- Activate the Bluetooth function on the device you want to connect and a) allow the device to become visible to other devices if necessary. To do so, refer to the operating instructions of the device to be connected.
- Go to Settings (see Section 9). b)
- In Settings, tap "Devices" and in the following window tap "BLUETOOTH" on the C) left
- Move the Bluetooth slider (in the middle of the screen) from left to right. d) The word "ON" now appears next to the slider. This activates the SurfTab Bluetooth function and the SurfTab searches for available devices nearby.
- e) Select the device you would like to connect from the list of devices available by tapping the name of the device. Then tap "PAIR".
- The SurfTab sends a verification code to the device to be connected. Check f) that the code displayed on the device to be connected matches the code displayed on the SurfTab and confirm with "Yes" on the SurfTab.

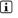

18

You may also have to confirm the pairing procedure on the device to be connected

- The status message "Connected" appears under the selected device after q) successful pairing.
- Exit the device settings by closing the window. h)
- i) Open the SurfTab file browser (folder icon on the taskbar) and go to the file that you would like to send.
- Tap the file you want to send and hold it for approximately 1 second, then j) release. The Context menu appears. Select the "SEND TO" option and then tap "BLUETOOTH DEVICE". A list of all paired Bluetooth devices appears.
- k) Tap the desired device and confirm with "NEXT". The SurfTab now sends the selected file to the desired device.
- 1) You may also have to confirm receipt of the file on the destination device.

After a successful file transfer, deactivate the Bluetooth function on the SurfTab (and on your destination device) to save energy.

# Transferring files between the SurfTab and a PC

You will need an external storage device such as a USB-Stick to transfer files between your SurfTab and a computer. Direct data transfer between the SurfTab and a PC via USB cable is not possible.

- a) Connect the USB-Stick to your computer and transfer the desired file to the USB-Stick.
- b) Remove the USB-Stick from the computer and connect it to the relevant socket on your SurfTab. Use the USB host adapter cable if included.
- c) After a brief moment, the USB-Stick is recognised by the SurfTab. Open the file browser by tapping the folder icon on the taskbar.
- d) Tap "THIS PC" on the left in the file browser. All available drives and folders are displayed.
- e) Tap the USB-Stick to select it. All of the files stored on the stick are displayed.
- f) Tap the file you want to copy and hold it for approximately 1 second; then release. The Context menu opens as a drop-down window. Tap "Copy" on the Context menu.
- g) Now tap "THIS PC" again on the left in the file browser, and tap the desired target folder to open it.
- i) Tap a free area in the folder and hold your finger there. The Context menu appears again.
- j) Tap "PASTE" on the Context menu. The file is copied to the selected folder.
- k) Go back to the drive overview ("THIS PC"), tap the USB-Stick and hold it for approximately 1 second. Then release. The Context menu appears.
- Tap "EJECT" on the Context menu to safely remove the USB-Stick and avoid any data loss.

# 13) Connecting the SurfTab to a television

You can transfer the image and sound from the SurfTab to a suitable television via Miracast

#### Connecting to a television via Miracast

Miracast technology is a peer-to-peer standard for image transfer. The SurfTab supports this standard and enables wireless transfer of image and sound from the SurfTab to a WiFi and Miracast-enabled television device.

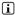

The SurfTab can connect to your television via Miracast only if the television also supports Miracast technology. Please check with your television manufacturer if necessarv.

Proceed as follows to connect your SurfTab to a Miracast-enabled television:

- First, take all of the necessary steps to prepare your Miracast-enabled a) television for the Miracast transfer (consult your television's operating instructions for details)
- Go to Settings (see Section 9). b)
- In Settings, tap "Devices" and in the following window tap "Connected Devices" C) on the left
- d) Next tap "Add A Device" in the top centre. The SurfTab searches for available devices. This process can take a moment. All available devices are then displayed in a wobniw gu-gog.
- e) Tap the device that you wish to connect to. The two devices now connected to each other.
- A short time later, the selected device will show the display of the SurfTab. f)

If your television device does not support Miracast technology, a "Miracast dongle" can be used to connect the SurfTab via Miracast. In this case, you must ensure that the selected dongle is compatible with both the SurfTab and your television

20

# 14) Reset

If your SurfTab "freezes" and no longer responds, you can restart it. Press and hold down the on/off switch for at least 10 seconds until the device switches off. Wait for about 20 seconds and then turn the device on normally.

# 15) Switching off the SurfTab

- a) Open the Start menu by tapping the Windows icon in the bottom left of the display.
- b) Tap "Power" in the bottom area of the Start menu and then tap "SHUT DOWN". The SurfTab shuts down.

# 16) Notes on copyright and trademarks

Copyright law prohibits the copying of the content of these operating instructions (illustrations, reference documents etc.), in whole or in part, without the permission of the copyright holder.

The Bluetooth word mark and logos are registered trademarks owned by Bluetooth SIG, Inc. and any use of such marks by TrekStor GmbH is under license. Other trademarks and trade names are those of their respective owners.

Intel, Intel Atom and the Intel Inside logo are trademarks of Intel Corporation in the U.S. and/or other countries.

Mac OS and OS X are trademarks of Apple Inc., registered in the U.S. and other countries.

Microsoft, Windows and Office are either registered trademarks or trademarks of Microsoft Corporation in the United States and/or other countries.

TrekStor and SurfTab are registered trademarks of TrekStor Ltd. in the European Community and other countries.

Copyright © 2016 TrekStor GmbH. All rights reserved. Some product or company names mentioned elsewhere may be brand names or trade names of the respective proprietor.

# 17) Notes on disposal

# Disposal

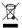

This symbol indicates that this product and/or the battery used contain components that are harmful to the environment and/or human health if not disposed of correctly. As the owner of a used electrical or electronic device, you may not dispose of this device together with unsorted domestic waste.

# Recycling

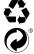

Your device and its sales packaging consist of valuable raw materials, which must be recycled in the interest of environmental protection. Contact your city or municipal authority for information on the correct method of disposal.

# 18) Notes on liability and warranty

The manufacturer shall reserve the right to constantly further develop the product. These changes may be made without any direct reference to them in the operating instructions. As a result, the information contained in the operating instructions does not need to reflect the current technical design.

The statutory warranty period for consumer products is 24 months. There is no warranty beyond this.

Unauthorised modifications to the device (particularly installing external firmware not approved by the manufacturer or modifications to the device hardware) may result in a loss of all warranty claims.

|                                                                             | ECLARATION OF CC<br>r and importer respectively:<br>TrekStor GmbH<br>Kastanienailee 8 - 10<br>D-64653 Lorsch, Germany                                                                                  | ONFORMITY              |
|-----------------------------------------------------------------------------|----------------------------------------------------------------------------------------------------|------------------------|
| Product:                                                                    | s that the products<br>SurfTab wintron 7.0 (ST70416-6)                                                                                                    |                        |
| Type:                                                                       | Mobile Internet Device                                                                                                    |                        |
| comply with the fo<br>2014/53/EU<br>2009/125/EC<br>2011/65/EU<br>2006/95/EC | ollowing directive(5):<br>Radio Equipment Directive<br>Ecodesign and energy labeling<br>RoH5: Hazardous substances in electrical and electronic equipm<br>Low Voltage Directive                        | ent                    |
|                                                                             | rms were consulted to assess conformity:                                                                                                    |                        |
| EN 300 328 V1.8.                                                            | 1<br>Electromagnetic compatibility and Radio spectrum Matters (ERM); Di<br>in the 2,4 GHz ISM band and using wide band modulation technique                                                            |                        |
| EN 301 489-1 V1.                                                            |                                                                                                    | \$                     |
|                                                                             | Part 1: Common technical requirements                                                                                                    |                        |
| EN 301 489-17 V2                                                            | 2.2.1 EMC and ERM<br>Part 17: Specific conditions for 2,4 GHz wideband transmission syster                                                                                                    |                        |
| EN 62209-2:2010                                                             |                                                                                                    |                        |
| EN 50566:2013 S                                                             | AR<br>Product standard to demonstrate compliance of radio frequency fiel<br>wireless communication devices used by the general public (30 MHz                                                          |                        |
| EN 62479:2010 S                                                             |                                                                                                    |                        |
| FC 370/2000 F                                                               | Basic restrictions related to human exposure to electromagnetic field                                                                                                    | ds (10 MHz to 300 GHz) |
|                                                                             | design - Power supplies<br>+ A11:2009 + A1:2010 + A12:2011                                                                                                    |                        |
| EN 00930-1.2000                                                             | Information technology equipment – Safety – Part 1: General require                                                                                                    | ements                 |
| ·····                                                                       | onfirms that this product conforms with the above mentioned no<br>also declares the conformity of the product according to the following<br>REACh: Regulation concerning the Registration, Evaluation, |                        |
|                                                                             | Authorisation and Restriction of Chemicals<br>Authorisation and Restriction of Chemicals<br>H: REACh as regards polycyclic aromatic hydrocarbons                                                       |                        |
|                                                                             |                                                                                                    | T. Koroschá            |
|                                                                             |                                                                                                    | Thorsten Koroscha, CTO |

#### Supportinformationen

#### Sollten Sie Fragen zu Ihrem TrekStor Produkt haben, gehen Sie bitte wie folgt vor:

- Überprüfen Sie anhand der Produkteigenschaften und der Funktionen Ihres Gerätes (auf der Verpackung ersichtlich), ob Sie die richtigen Einstellungen vorgenommen haben.
- Lesen Sie aufmerksam die gesamte Bedienungsanleitung.
- Informieren Sie sich auf unserer Website www.trekstor.de über aktuelle Informationen zu Ihrem Produkt (z. B. neu verfügbare Firmware-Updates).

#### Wenn Sie weitergehende Fragen zu Ihrem Produkt haben, beachten Sie bitte die folgenden TrekStor Supportoptionen:

- FAQ Der FAQ-Bereich unserer Website bietet Ihnen vielfältige Problemlösungshinweise. Hier erhalten Sie Antworten zu den am häufigsten gestellten Fragen zu unseren Produkten.
- E-Mail Füllen Sie das Supportformular auf unserer Website aus oder senden Sie eine E-Mail an support.de@trekstor.de.

Telefonsupport Von Deutschland aus wählen Sie bitte 01805-TREKSTOR\*, 01805-87357867\*. Die Nummer der Supporthotline für andere Länder finden Sie auf unserer Website unter "SERVICE".

\* 14 Cent/Min. aus dem deutschen Festnetz der DTAG, max. 42 Cent/Min. aus Mobilfunknetzen.

#### Support information

#### If you have any questions regarding your TrekStor product, please proceed as follows:

- Check the features as well as the functions of your device (apparent on the packaging), in order to use the correct settings.
- Read the manual carefully.
- Inform yourself on our website www.trekstor.de/en about the up-to-date information concerning your product (e. g. available most recent firmware releases).

# In the case you have further questions regarding your product, please note the following TrekStor support options:

| FAQ           | The FAQ area of our website offers you a wide range of problem<br>solving hints. Here you can obtain answers to the most frequently<br>asked questions concerning our products.                                       |
|---------------|----------------------------------------------------------------------------------------------------|
| E-Mail        | Please fill in the support form on our website or send an E-Mail to<br><b>support.en@trekstor.de</b> . You can find mailing addresses for other<br>countries when you click "SERVICE" at the menu bar on our website. |
| Phone support | Please find the number of the support hotline for your country on<br>our website under "SERVICE" as well.                                                                                                    |

TrekStor GmbH Berliner Ring 7 64625 Bensheim, Germany

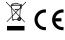

www.trekstor.de

BA\_STW702\_V1-10-EN-160518